# Telefonní přístroj SPA 921/SPA 922

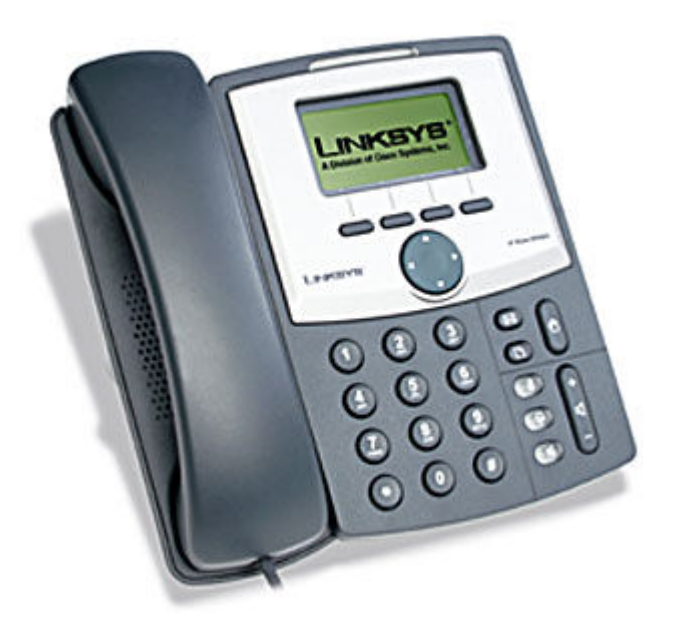

Instalační a konfigurační příručka

# Krok 1: Nastavení síťových služeb pro SPA 921/922

Před konfiguraci Linksys SPA-921/922 si musíte zjistit následující informace, aby jste mohl nakonfigurovat Linksys SPA-921/922 přes webové rozhraní.

- 1. Aby telefon Linksys SPA-921/922 fungoval správně, tak mu musíte přidělit IP adresu, která je jedinečná ve Vaší síti v případě, že Vaše sít je natována za veřejnou IP adresu. V případě, že Linksysu přidělíte veřejnou IP adresu, tak tato IP adresa musí byt jedinečná v celém internetu.(Jestli doma máte počítač, tak musíte mít dvě IP adresy, aby telefon SPA-921/922 pracoval správně)
- 2. Je třeba zjistit jestli Vám Váš poskytovatel přiděluje IP adresu pomoci DHCP serveru nebo máte přidělenou IP adresu staticky(musíte zjistit: IP adresu, síťovou masku a IP adresu brány a DNS servery).

# 3. a) Mate IP adresu přidělenou pomocí DHCP

Jestliže je přidělena IP adresa SPA 921/922 pomoci DHCP, musíte si zjistit jaká IP adresa byla SPA 921/922 přidělena. IP adresu vyzjistíte následovně:

 $Z$ mačknete tlačítko  $\Box$  dále si pomocí tlačítka vylistujete položku Network(je to 9 položka) a pomoci tlačítka nad kterým se nachází "select" se dostanete do podmenu Network. IP adresa je uvedena u položky Current IP(je to 2 položka).

# b) Mate statickou IP adresu

Jestliže SPA 921/922 bude používat statickou IP adresu, tak ji musite na SPA 921/922 nastavit. Nastavení IP adresy a ostatních síťových parametru provedete následovně:

Zmačknete tlačítko  $\Box$  dále si pomocí tlačítka vylistujte položku Network(je to 9 položka) a pomoci tlačítka nad který se display nachází "select" se dostanete do

vnořeného meny. Pomoci tačítka se dostanete na položku WAN Connection Type(je to 1 položka ). Pomoci tlačítka nad kterým se na display nachází "edit" se dostanete do podmenu WAN Connection Type v tomto menu si pomoci tlačítka nad, kterým se na display nachází "option" vyberete položku Static IP a tento vyběr potvrdíte pomoci tlačítka nad kterým se na display nachází "ok".

Dále se pomocí tlačítka dostanete na položku Non-DHCP IP Address(je to 8 položka) a pomoci tlačítka nad kterým se na display nachází "edit" se dostanete do podmenu Non-DHCP IP Address do tohoto podmenu vyplníte Vaší IP adresu. Potvrzení IP adresy provedete pomocí tlačítka nad kterým se na display nachází "ok". Příklad: 172.16.2.83(tečka se dělá pomocí tlačítka \*).

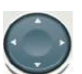

Dále se pomocí tlačítka dostanete na položku Non-DHCP Subnet Mask(je to 9 položka) a pomoci tlačítka nad kterým se na display nachází "edit" se dostanete do podmenu Non-DHCP Subnet Mask do tohoto podmenu vyplníte Vaší masku sítě. Potvrzení masky sítě provedete pomocí tlačítka nad kterým se na display nachází "ok".

Příklad: 255.255.225.0(tečka se dělá pomocí tlačítka \*).

Dále se pomocí tlačítka dostanete na položku Non-DHCP Default Route(je to 10 položka) a pomoci tlačítka nad kterým se na display nachází "edit" se dostanete do podmenu Non-DHCP Default Route do tohoto podmenu vyplníte IP adresu Vaší brány. Potvrzení IP adresy brány provedete pomocí tlačítka nad kterým se na display nachází "ok".

Příklad: 172.16.2.1(tečka se dělá pomocí tlačítka \*).

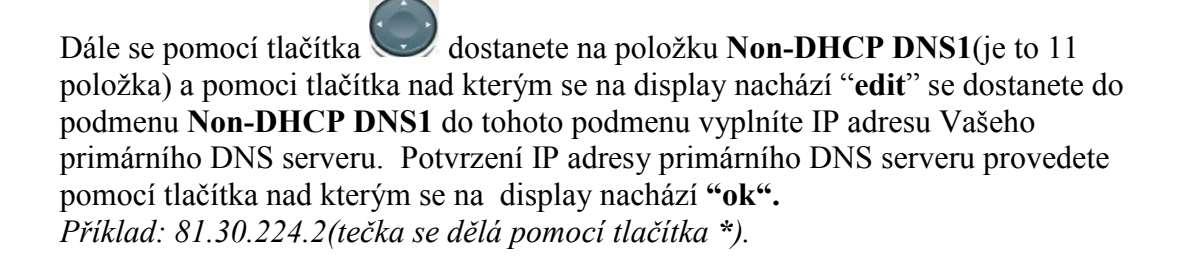

Dále se pomocí tlačítka dostanete na položku Non-DHCP DNS2(je to 12 položka) a pomoci tlačítka nad kterým se na display nachází "edit" se dostanete do podmenu Non-DHCP DNS2 do tohoto podmenu vyplníte IP adresu Vašeho sekundárního DNS serveru. Potvrzení IP adresy sekundárního DNS serveru provedete pomocí tlačítka nad kterým se na display nachází "ok". Příklad: 81.30.225.2(tečka se dělá pomocí tlačítka \*).

Uložení všech vyše provedených nastavení provedete pomocí tlačítka nad kterým se na display nachází "save".

 Aby se Vámi výše uvedené nastavení projevilo, tak musíte Linksys 921/922 zrebootovat..

Zmačkněte tlačítko  $\Box$  dále si pomocí tlačítka vylistujete položku Reboot(je to 12 položka) a pomoci tlačítka nad kterým se nachází "select" se dostanete do podmenu Reboot. Potvrzení rebootu provedete pomocí tlačítka nad kterým se na display nachází "ok".

# Nastavení SIP služby

1. Otevřete ve Vašem webovém prohlížeči odkaz http://Vaše\_IP\_adresa/admin/advanced (Vaše\_IP\_adresa nahradíte IP adresou, kterou jste zjistil v Current IP)

2. V prohlížeči uvidíte tabulkové uživatelské rozhraní. Vyberete záložku Ext\_1, ve které provedete konfiguraci služby.

3. Příkladové nastavení pro ha-loo je uvedeno níže:

- Nastavení User ID. Vyplníte Vaše číslo. Takže jestli Vaše číslo je 552305321 tak do tohoto polička vyplníte 552305321.
- Nastavení Password do tohoto pole zadáte Vaše heslo.
- Nastaveni Proxy do tohoto pole zadáte: ustredna.ha-vel.cz

4. Vyberte Submit All Change tlačítko pro uložení nastavení.

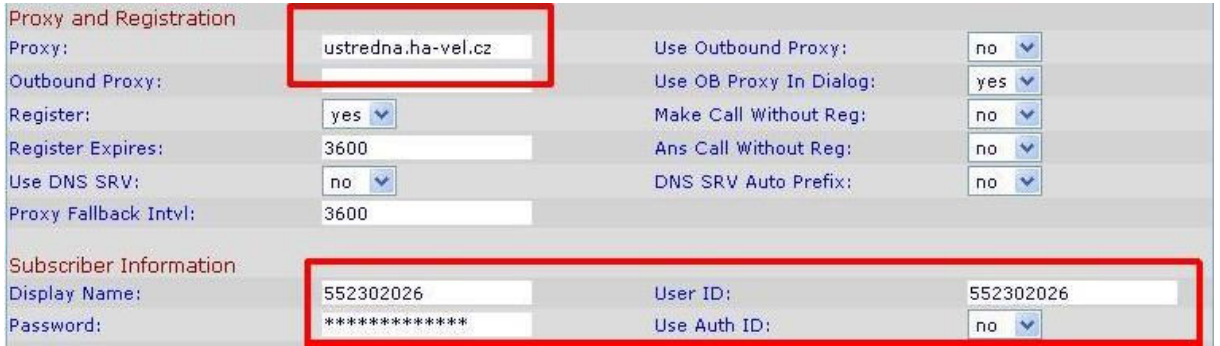

Obr. 6) Nastavení SIP služby

# Rozšířené možnosti nastavení SPA 921/922

# Nastavení kodeku a velikosti RTP paketů pro službu ha-loo.

1. Otevřete ve Vašem webovém prohlížeči odkaz http://Vaše\_IP\_adresa/admin/advanced (Vaše\_IP\_adresa nahradíte IP adresou, kterou jste zjistil v Current IP)

2. V prohlížeči uvidíte tabulkové uživatelské rozhraní. Vyberete záložku SIP, ve které provedete konfiguraci nastavení velikosti RTP paketů . V položce RTP Packet Size: nastavte hodnotu na 0.020.

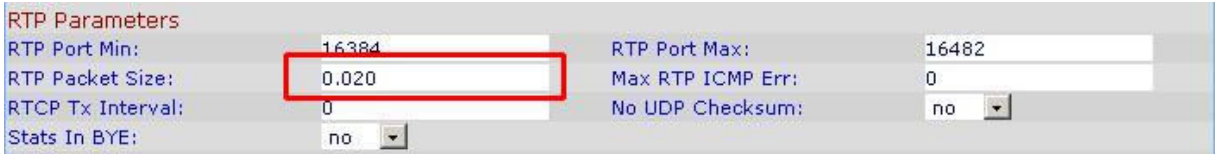

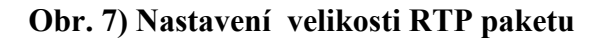

3. Nastavení kodeku provede v záložce Ext 1. Položku Preferred Codec: nastavte na hodnotu G711a a položku Use Pref Codec Only: na hodnotu yes.

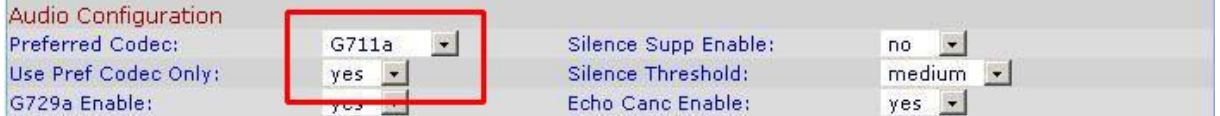

# Obr. 8) Nastavení kodeku G.711a

V případě problému s kvalitou hovoru(při rozhovoru nejdou slyšet části slov) nastavte položku Preferred Codec: na hodnotu G729a a položku Use Pref Codec Only: na hodnotu yes dále nastavte položku Network Jitter Level: na hodnotu extremely high.

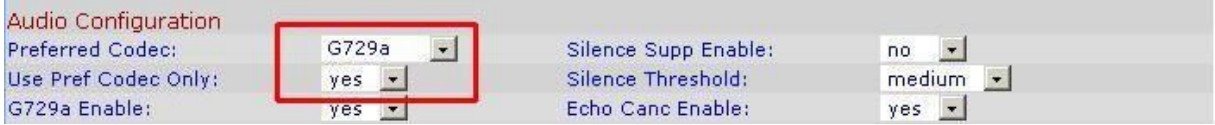

# Obr. 9) Nastavení kodeku G.729a

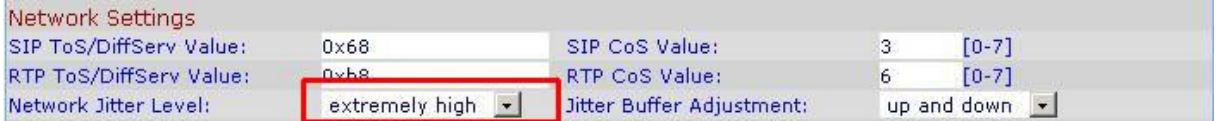

# Obr. 10) Nastavení Jitteru

4. Vyberte Submit All Change tlačítko pro uložení nastavení.

#### Nastavení číslovacího plánu:

1. Otevřete ve Vašem webovém prohlížeči odkaz http://Vaše\_IP\_adresa/admin/advanced (Vaše\_IP\_adresa nahradíte IP adresou, kterou jste zjistil v Current IP)

2. V prohlížeči uvidíte tabulkové uživatelské rozhraní. Vyberete záložku Ext 1 ve které provedete konfiguraci číslovacího plánu. Do položky Dial Plan: zadejte následující řetězec:  $(112|15x|11|0-1,3-9|x|1|0,2-4,6-9|xx||2-9|xxxxxxxS0|0x.)$ 

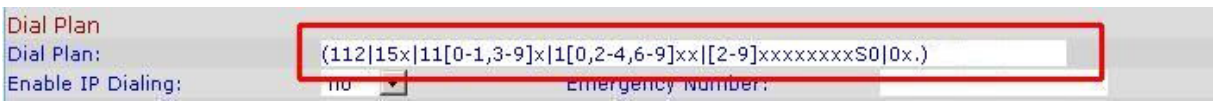

# Obr. 11) Číslovací plán

# Nastavení českých oznamovacích tonů:

1. Otevřete ve Vašem webovém prohlížeči odkaz http://Vaše\_IP\_adresa/admin/advanced (Vaše\_IP\_adresa nahradíte IP adresou, kterou jste zjistil v Current IP)

2. V prohlížeči uvidíte tabulkové uživatelské rozhraní. Vyberete záložku Regional, ve které provedete konfiguraci oznamovacích tonů. Nastavte položky Dial Tone: na hodnotu 425@- 10;30(0.33/0.33/1,0.66/0.66/1), Busy Tone: na hodnotu 425@-10;10(0.33/0.33/1) a Ring Back Tone: na hodnotu 425@-10;60(1/4/1).

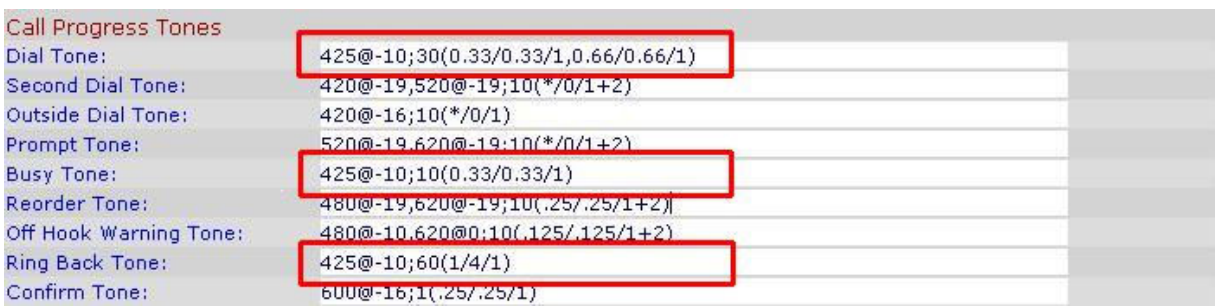

# Obr. 12) Nastavení českých oznamovacích tonů:

3. Vyberte Submit All Change tlačítko pro uložení nastavení.

# Nastavení Linksysu SPA 921/922 v případě, že používáte privátní IP adresu(telefon je za NATem)

1. Otevřete ve Vašem webovém prohlížeči odkaz http://Vaše\_IP\_adresa/admin/advanced (Vaše\_IP\_adresa nahradíte IP adresou, kterou jste zjistil v Current IP) 2. V prohlížeči uvidíte tabulkové uživatelské rozhraní. Vyberete záložku Ext 1 a v ní nastavíte položky NAT Mapping Enable: na hodnotu YES, NAT Keep Alive Enable: na

hodnotu YES a NAT Keep Alive Msg: na hodnotu \$REGISTER.

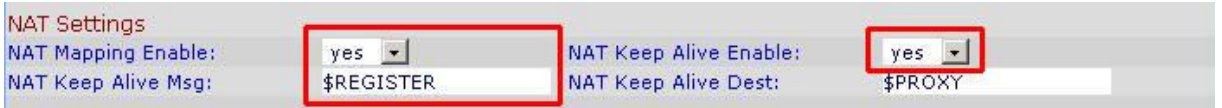

# Obr. 13) Nastavení Linksysu SPA za NATem

3. Vyberte Submit All Change tlačítko pro uložení nastavení.

#### Nastavení času na Linksysu SPA 921/922

1. Otevřete ve Vašem webovém prohlížeči odkaz http://Vaše\_IP\_adresa/admin/advanced (Vaše\_IP\_adresa nahradíte IP adresou, kterou jste zjistil v Current IP)

2. V prohlížeči uvidíte tabulkové uživatelské rozhraní. Vyberte záložku System a v ní nastavíte položky Primary NTP Server: na hodnotu ntp1.ha-vel.cz a Secondary NTP Server: na hodnotu ntp2.ha-vel.cz.

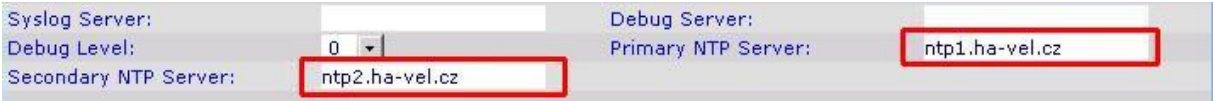

#### Obr. 14) Nastavení NTP serveru

3. Vyberte Submit All Change tlačítko pro uložení nastavení.

4. Otevřete ve Vašem webovém prohlížeči odkaz http://Vaše\_IP\_adresa/admin/advanced (Vaše\_IP\_adresa nahradíte IP adresou, kterou jste zjistil v Current IP)

5. Vyberte záložku Regional a v ní nastavíte položky Time Zone: na hodnotu GMT + 01:00

a Daylight Saving Time Rule: na hodnotu start=3/-1/7/2:0:0;end=10/-1/7/3:0:0;save=1

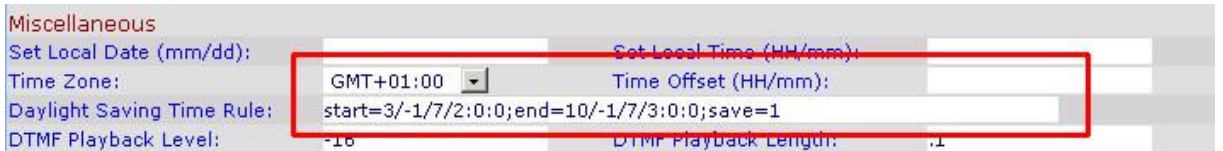

# Obr. 15) Nastavení časového pásma a letního času

6. Vyberte Submit All Change tlačítko pro uložení nastavení.

#### Nastavení rychlé volby:

Pod čísla 2-9 na číselníku telefonu lze zadat telefonní čísla pro rychle vytáčení. Pro nastavení rychlé volby je třeba provést následující kroky:

1. Otevřete ve Vašem webovém prohlížeči odkaz http://Vaše\_IP\_adresa/admin/advanced (Vaše\_IP\_adresa nahradíte IP adresou, kterou jste zjistil v Current IP) 2. Vyberte záložku User a zadáte do Speed Dial 2 až Speed Dial 9 libovolná Vámi zvolená tel. čísla.

Po zvolení stačí jen zvednout sluchátko a vybrat číslo od 2 do 9 , a 10s počkat než se ozve vyzvánějící tón ve sluchátku.

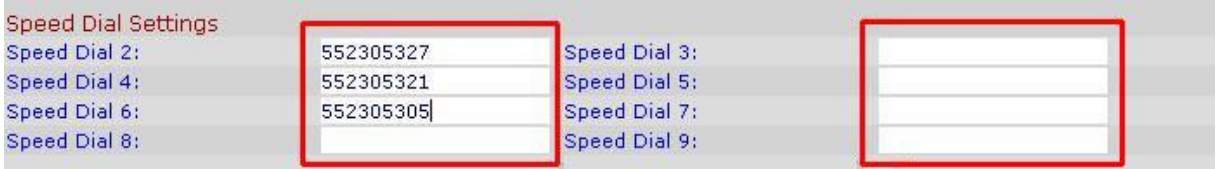

# Obr. 16) Nastavení rychlé volby:

3. Vyberte Submit All Change tlačítko pro uložení nastavení.